**DESTINAZIONE SARDEGNA LAVORO 2020** Avviso pubblico a sportello per la concessione di aiuti finalizzati al sostegno urgente dell'occupazione nella filiera turistica annualità 2020

**------------------------------------------------------------**

ISTRUZIONI PER LA RENDICONTAZIONE SUL SIL

**------------------------------------------------------------**

Per procedere alla rendicontazione di un Progetto **DSAL2020** è necessario fare il login con le credenziali del Soggetto che è stato precedentemente registrato e abilitato dall'Amministrazione quale **Soggetto Rendicontatore** per il PROGETTO (CLP) di riferimento.

# Selezionare "gestione progetti FSE"

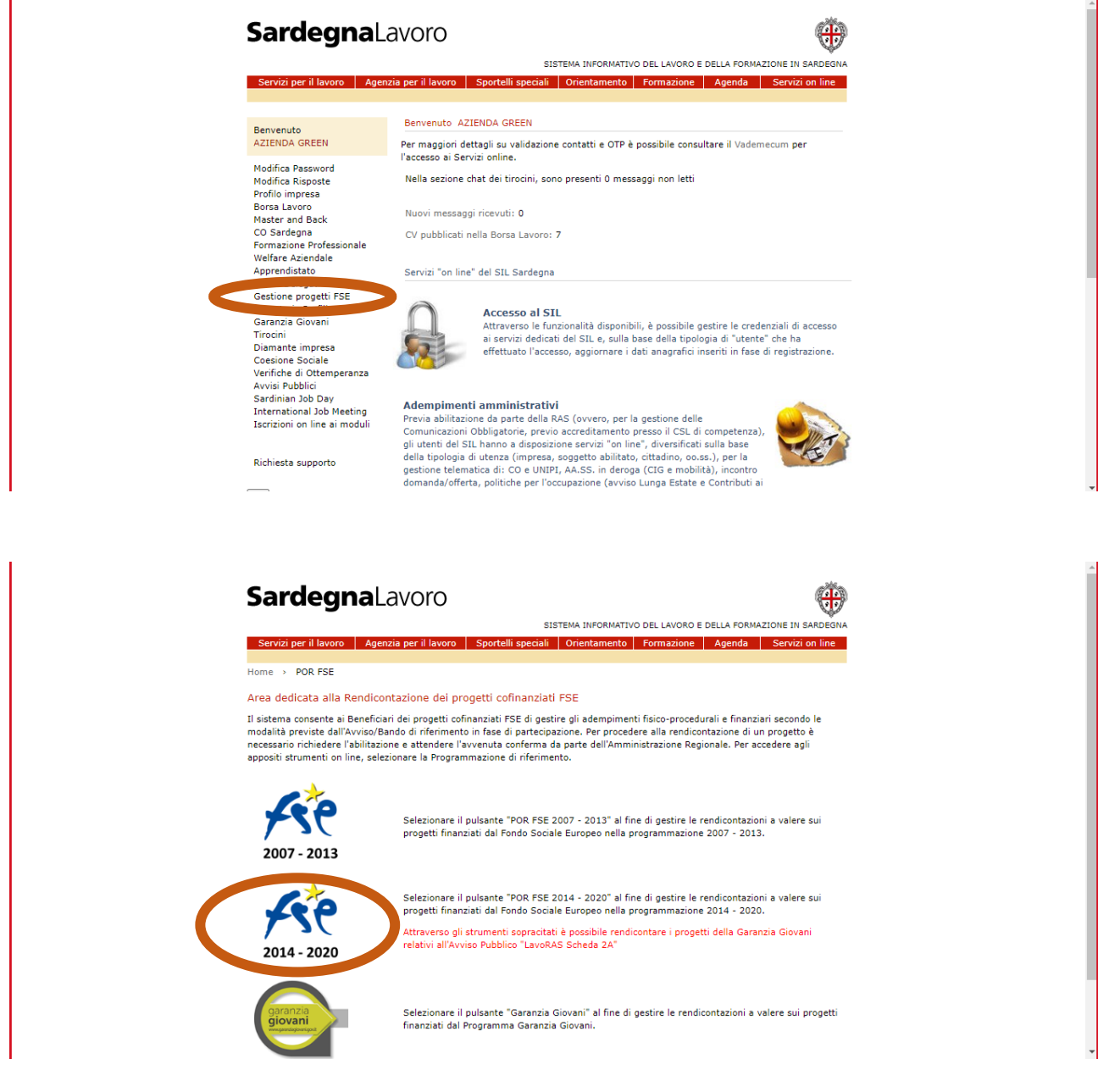

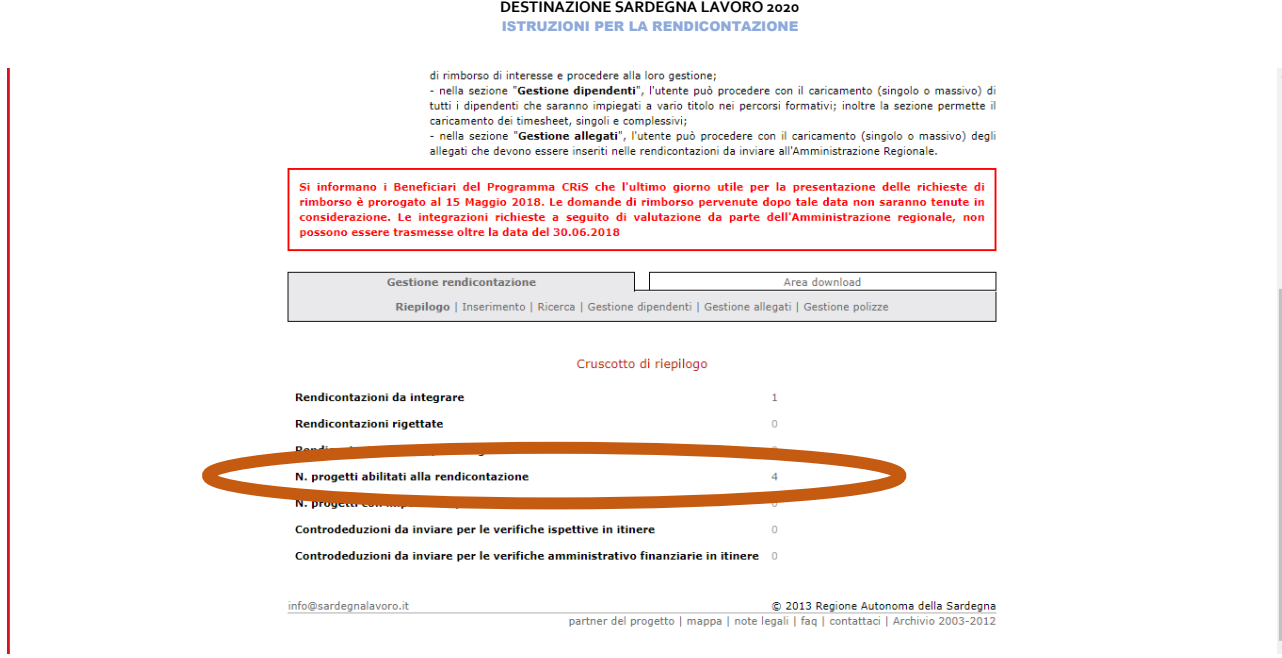

DSAL2020

Alla sezione "n. progetti abilitati alla rendicontazione" sono visionabili l'elenco dei progetti, selezionare quello interessato, ad es:

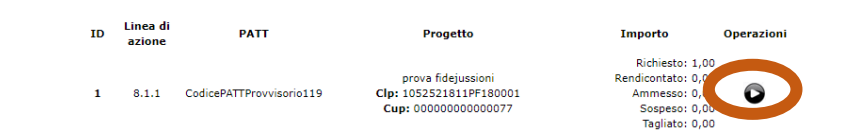

Il primo step è quello dell'inserimento della **Rendicontazione fisico procedurale ad avvio**

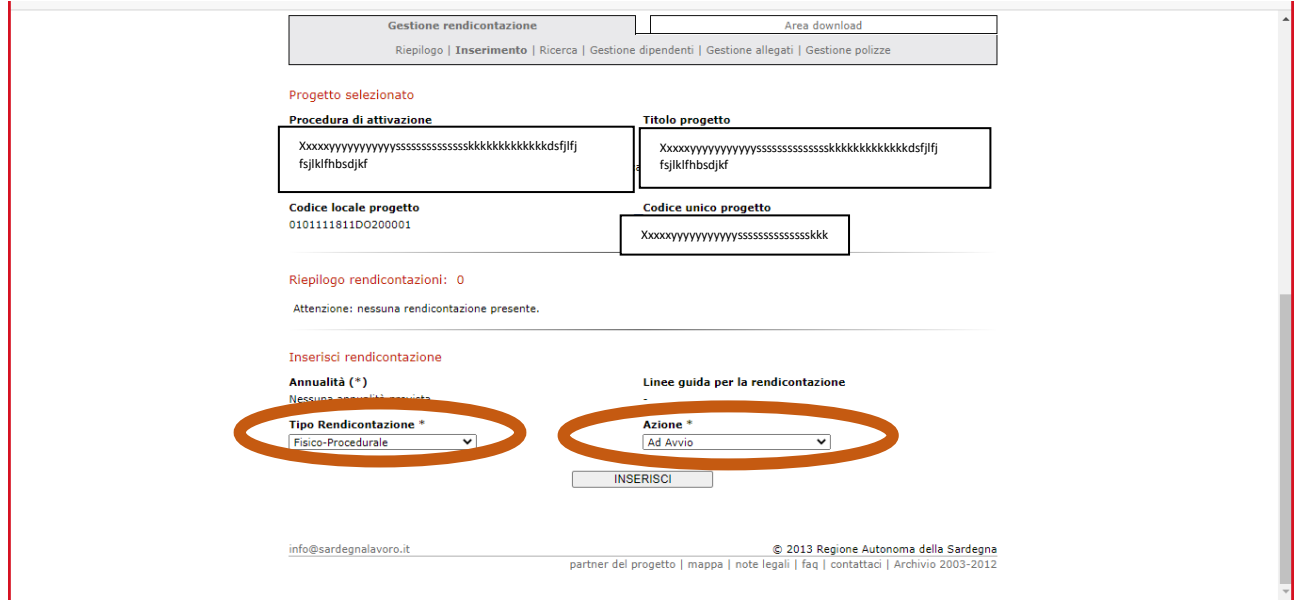

È necessario implementare tutte le sezioni:

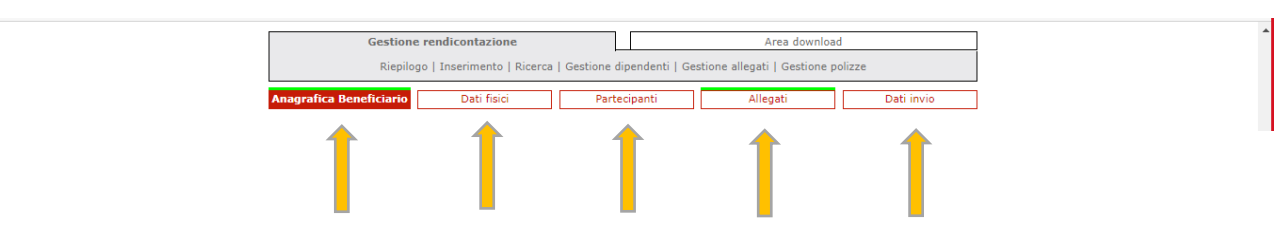

❖ In particolare, nella sezione "dati fisici", la data di inizio effettiva è da valorizzare con la data di inizio del contratto per il quale si sta chiedendo l'incentivo (qualora la DAT più contrattisi considera la data del primo contratto stipulato).

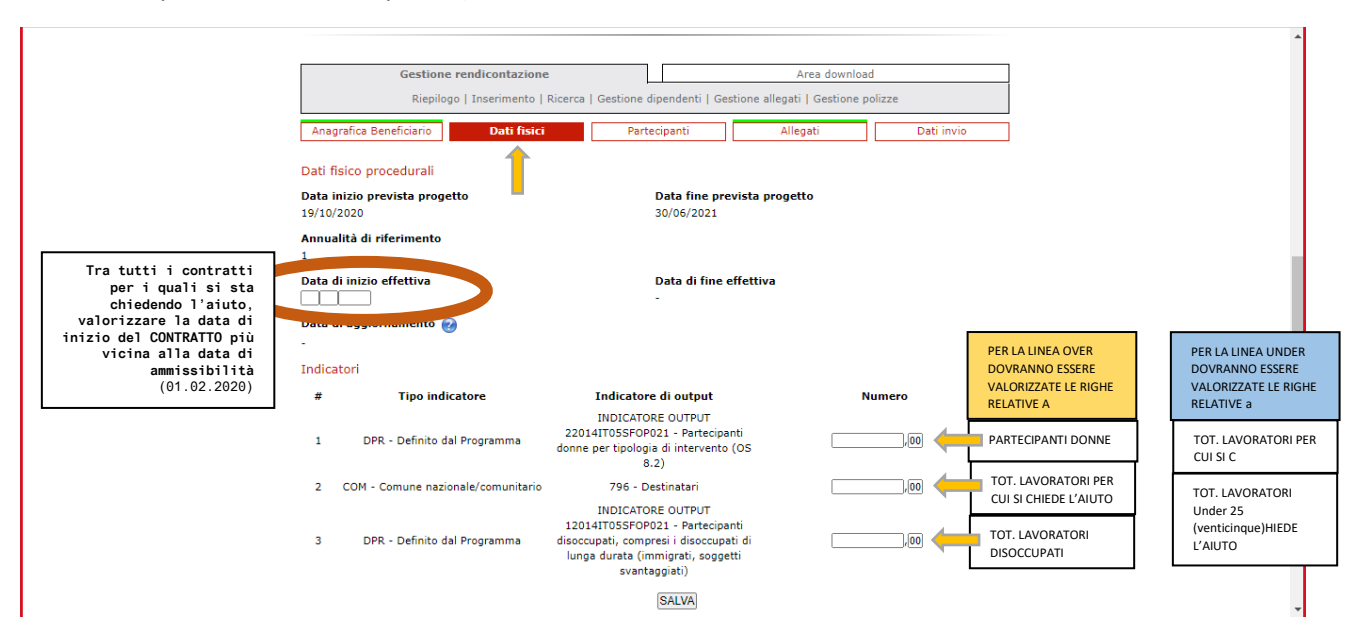

❖ Nella sezione "partecipanti" devono essere inseriti tutti i lavoratori per i quali si chiede l'incentivo.

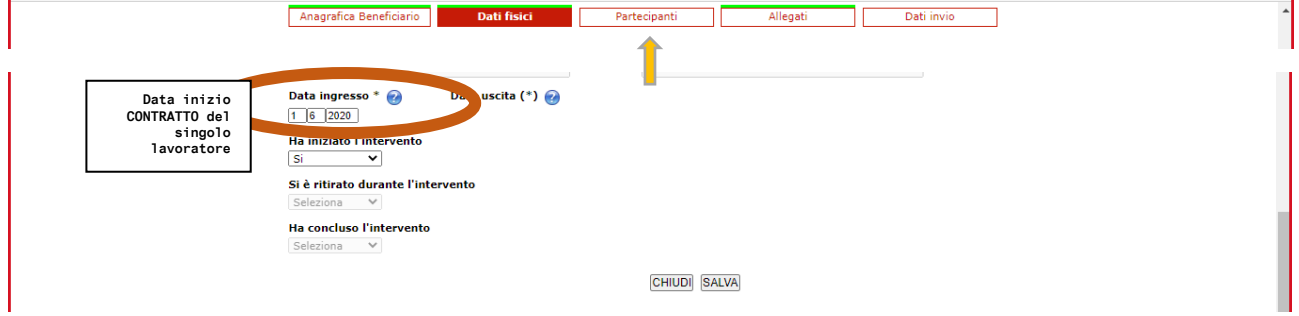

❖ Nella sezione "dati invio" inserire la data in cui si invia la rendicontazione

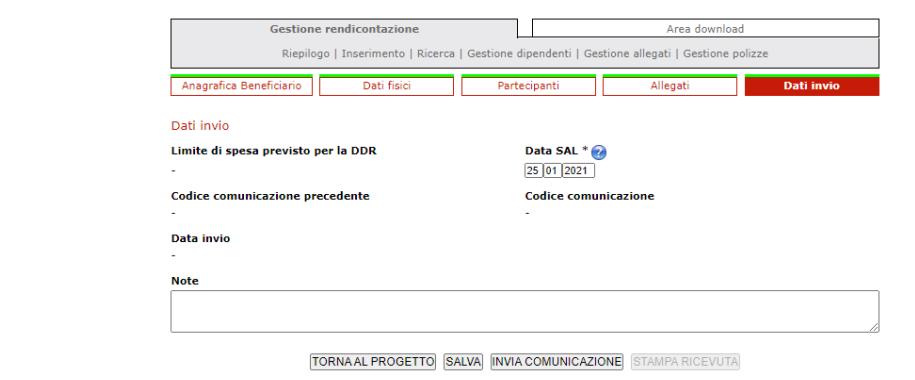

Una volta SALVATA la RENDICONTAZIONE FISICO PROCEDURALE ad AVVIO, procedere con la stessa modalità all'inserimento della

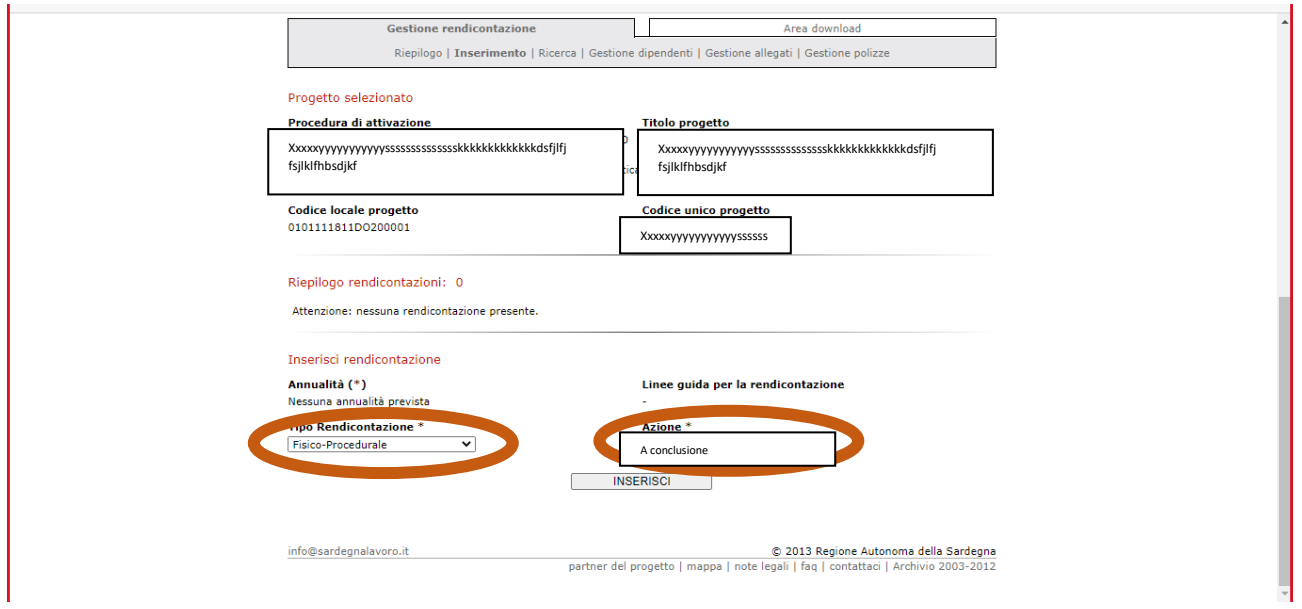

# **Rendicontazione fisico procedurale a conclusione**

Terminata la RENDICONTAZIONE FISICO PROCEDURALE a CONCLUSIONE procedere con la

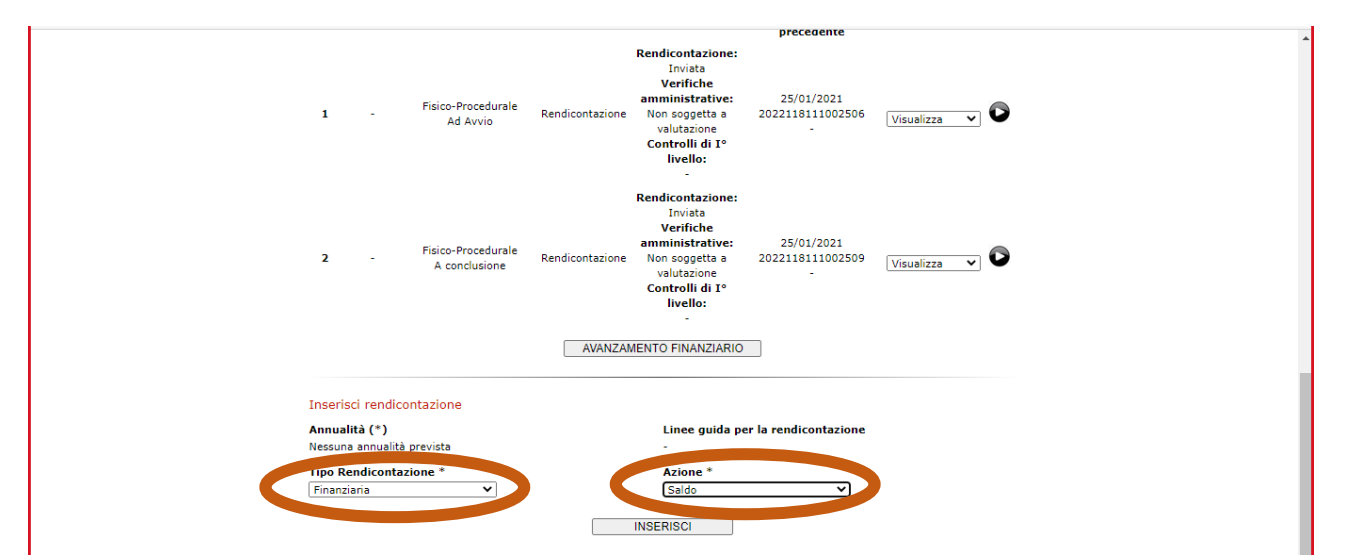

### **Rendicontazione finanziaria a saldo**

Implementare tutte le sezioni:

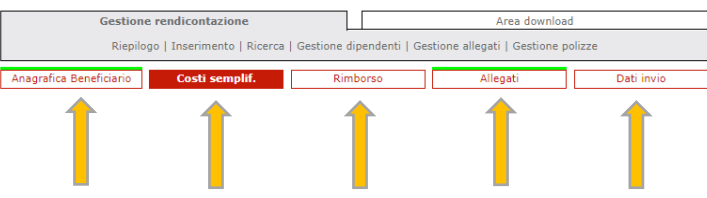

❖ Nello specifico nella sezione "costi semplificati" procedere con INSERISCI NUOVO

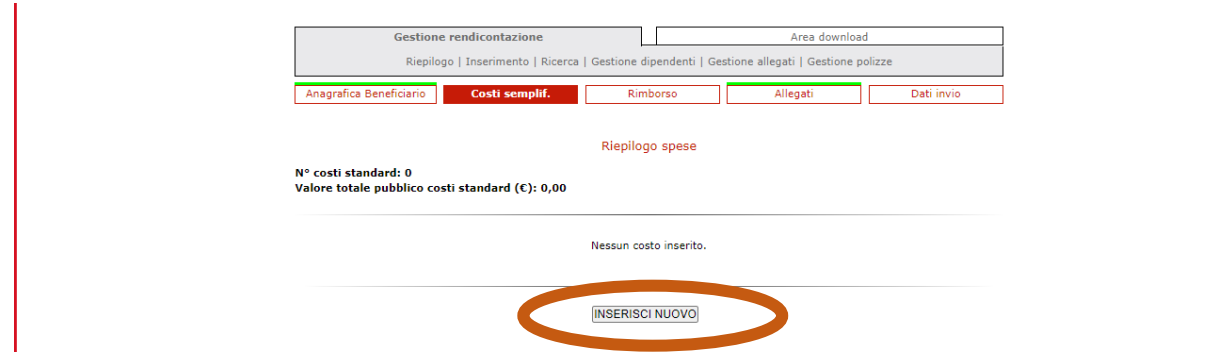

#### DSAL2020 **DESTINAZIONE SARDEGNA LAVORO 2020** ITRUZIONI PER LA RENDICONTAZIONE

In questa sezione si inseriscono i dati finanziari relativi al singolo lavoratore (indicato nella casella PARTECIPANTE)

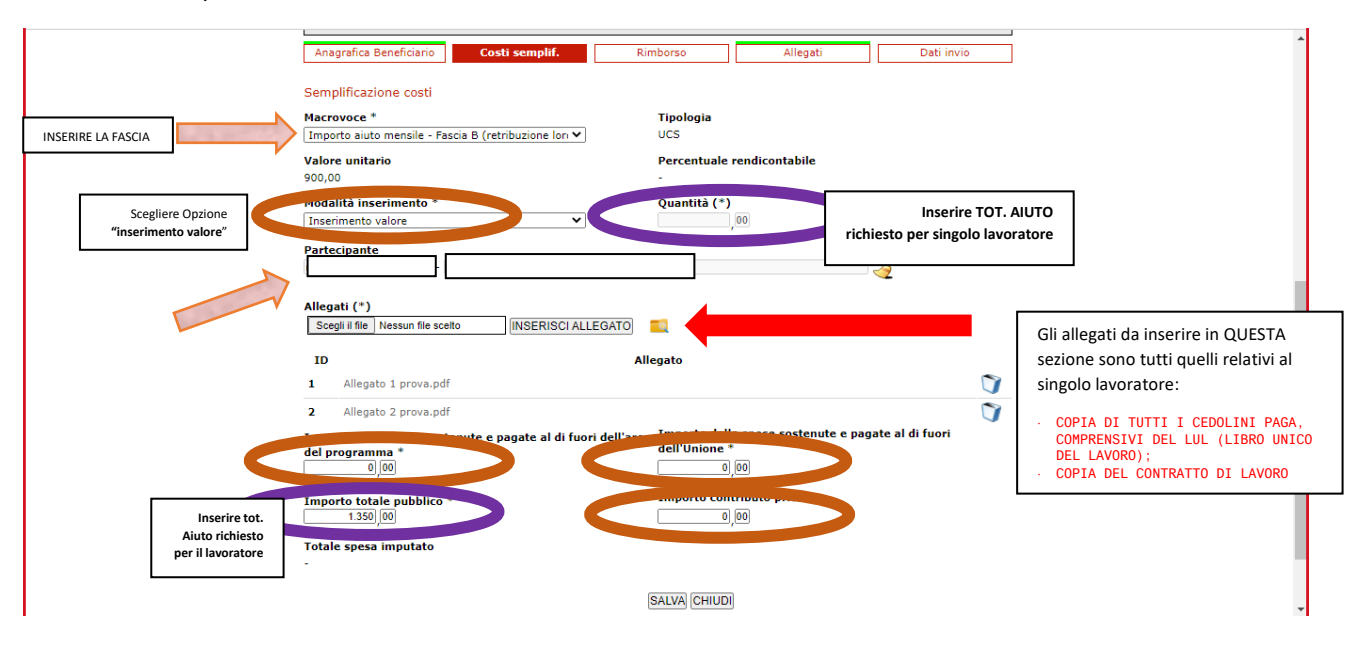

❖ Nella sezione "rimborso" è necessario scaricare il **MODULO RICHIESTA EROGAZIONE**

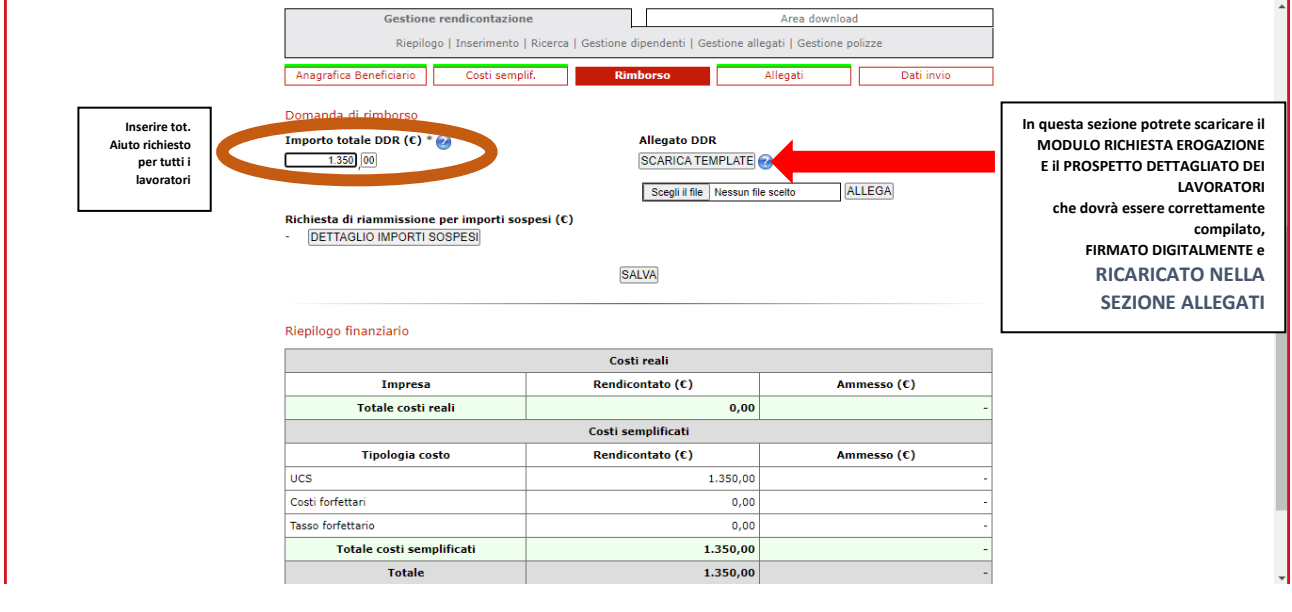

❖ Nella sezione "allegati" devono essere inseriti:

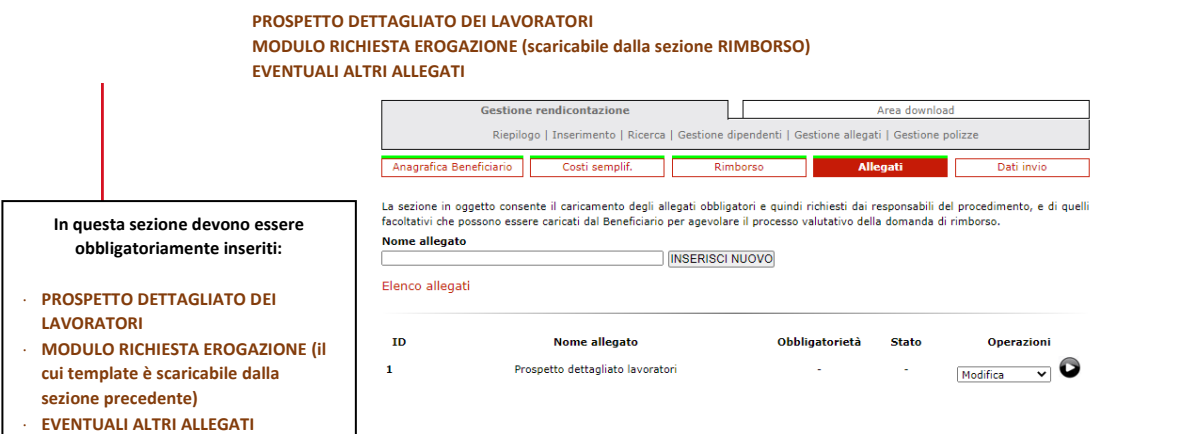

❖ Nella Sezione "dati invio", al termine dell'implementazione di tutte le sezioni e del caricamento degli allegati come indicato, si deve procedere

all'**INVIO DELLA RENDICONTAZIONE**

# **ATTENZIONE:**

Qualora, attraverso l'atto di Concessione, ci siano state delle decurtazioni rispetto all'importo richiesto dal Beneficiario, **il piano finanziario** che dovrà essere inserito dovrà tener conto dei tagli effettuati in fase di verifica di ammissibilità formale.

Qualora fossero necessari dei chiarimenti relativamente ai tagli effettuati (dato utile al fine della rendicontazione finanziaria per singolo lavoratore) si proceda nel seguente modo:

Entrare nella sezione "modifica piano finanziario" come sotto rappresentata:

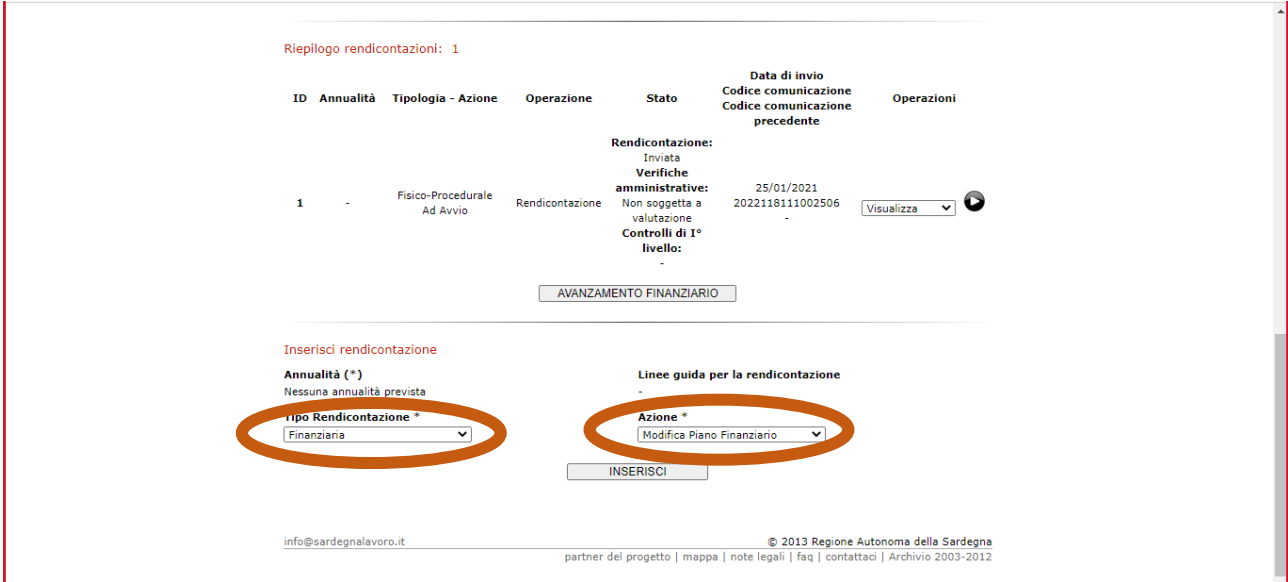

In fondo alla pagina potrete scaricare l'Allegato 2 che riporta le "correzioni" apportate in fase di verifica di ammissibilità formale, d'ausilio per la corretta compilazione della rendicontazione finanziaria.

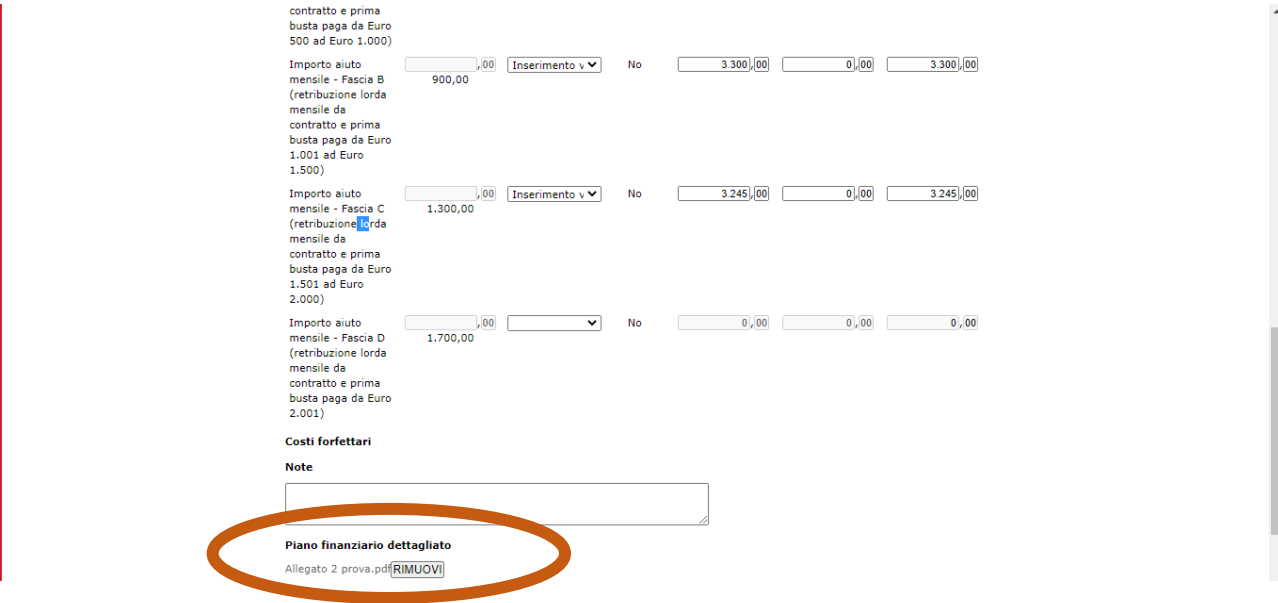